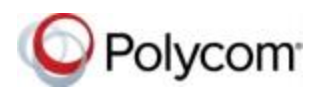

# **Quick ® ® Tips for Polycom VVX 400 Series Business Media Phones**

These Quick Tips apply to VVX 400, 401, 410, and 411 business media phones.

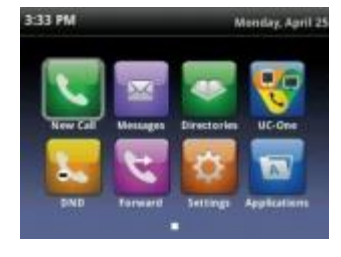

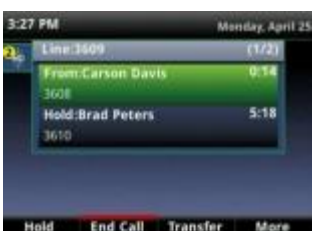

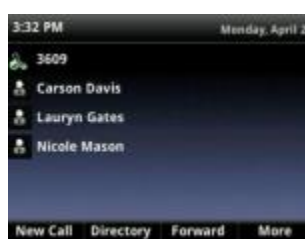

# **Home Screen**

Displays messages, settings, and information.

Available any time.

#### **Calls Screen**

Displays all active and held calls.

Available when you have an active or held calls in progress.

#### **Lines Screen**

Displays phone lines, favorites, and conditional soft keys.

Available any time.

## **Switch among Phone Screens**

You can view any screen on your phone from other screens.

#### **To switch among screens:**

» Press  $\textcircled{a}$  to view the Home, Lines, or Calls screens.

# **Place Calls**

You can only have one active call in progress on your phone.

#### **To place a call:**

- **»** Do one of the following:
	- $\triangleright$  Pick up the handset, press  $\binom{1}{1}$  or  $\binom{1}{2}$ . enter the phone number, and press **Send**.
	- ➢ Enter the phone number, press **Dial**, and pick up the handset, or press  $\bigcirc$  or  $\bigcirc$ .
	- $\triangleright$  Press the Line key, enter the phone number, and select **Send**.
	- ➢ Select **New Call**, enter the phone number, and press **Send**.

## **Answer Calls**

You can answer calls using the handset, speakerphone, or a headset.

#### **To answer a call:**

- **»** Do one of the following:
	- $\geq$  To answer with the speakerphone, press or press **Answer** soft key.
- $\triangleright$  To answer with the handset, pick up the handset.
- $\triangleright$  To answer with a headset, press  $\bigcap$ .

## **End Calls**

You can only end active calls. To end a held call, you must resume the call first.

#### **To end an active call:**

**»** Replace the handset in the cradle, press or  $\mathbf{Q}$ , or press the **End Call** soft key.

#### **To end a held call:**

- **1** Highlight the held call and press **Resume.**
- **2** Press **End Call**.

## **Hold and Resume Calls**

You can have multiple calls on hold and resume a call at any time.

#### **To hold a call:**

**»** Highlight the call and press the **Hold** soft key or press  $(\mathbb{Q})$ .

#### **To resume a call:**

**»** Highlight the call and press the **Resume** soft key or press  $\mathbb{Q}$ .

## **Transfer Calls**

You can transfer calls to any contact.

#### **To transfer a call:**

- **1** Press and hold the **Transfer** soft key or press .
- **2** Choose **Blind** or **Consultative**.
- **3** Dial a number or choose a contact.
	- If you chose **Blind**, the call is transferred immediately.
- **4** If you chose **Consultative**, press the **Transfer** soft key or press (F) after speaking with your contact.

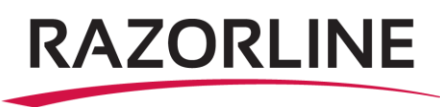

## **Forward Calls**

You can forward an incoming call to a contact or forward all incoming calls to a contact. manage all or individual conference participants: messages icon displays on your line.

#### **To forward an incoming call:**

- **1** On the **Incoming Call** screen, select **Forward**.
- **2** Enter your contact's number and select **Forward**.

#### **To forward all incoming calls:**

- **1** On the Home Screen, select **Forward**.
- **2** If you have more than one line, select a line. **3**

Choose either **Always**, **No Answer**, or **Busy**. **4**

Enter a contact's number, and select **Enable**.

If you chose **No Answer**, you can enter the number of rings before the call is forwarded.

#### **To disable call forwarding:**

- **1** On the Home Screen, select **Forward**.
- **2** If you have more than one line, select a line.
- **3** Choose your forwarding type and select **Disable**.

## **Initiate a Conference Call**

You can initiate a conference call with up to 24 contacts.

#### **To initiate a conference call:**

- **1** Call a contact.
- **2** Select **Conference** and call your next contact.
- **3** When your contact answers, select **Conference**.

You can also join an active and held call into a conference call.

#### **To join two calls into a conference call:**

**»** On the Calls screen, select **Join**.

# **Manage Conference Calls**

When you initiate a conference call, you can

#### **To manage all conference participants:**

- **»** Do one of the following:
- ➢ Select **Hold** to hold all participants.
- ➢ Select **Mute** to mute all participants.

#### **To manage individual participants:**

- **1** Highlight a participant and Select **Manage**.
- **2** Do one of the following:
	- ➢ Select **Far Mute** to mute the participant.
	- ➢ Select **Hold** to place the participant on hold.
	- ➢ Select **Remove** to create a separate call with the participant.
	- ➢ Select **Information** to view information for the participant.

## **View Recent Calls**

You can view placed, received, and missed calls.

**To view recent calls:**

**»** Select **Directories > Recent Calls**.

## **View the Contact Directory**

You can view and add contacts to the Contact Directory.

#### **To view the Contact Directory:**

**»** Select **Directories > Contact Directory**.

#### **To add a contact to the Contact Directory:**

- **1** In the Contact Directory, select **Add**.
- **2** Enter the contact's information and select **Save**.

You can enter a number between 1 and 99 in the **Favorite Index** field to make a contact a favorite.

# **Listen to Voicemail**

When you have new voicemail messages, the

#### **To listen to voicemail:**

- **1** On the Home screen, select **Messages** or press  $\left( \mathbf{E} \right)$ .
- **2** Select **Message Center > Connect**.
- **3** Follow the prompts.

## **Enable Do Not Disturb**

You can enable Do Not Disturb when you do not want to receive calls.

#### **To enable or disable Do Not Disturb:**

**»** On the Home Screen, select **DND**.

## **Set Ringtones**

You can set ringtones for incoming calls from all contacts and from individual contacts.

#### **To set a ringtone for incoming calls:**

**»** Select **Settings > Basic > Ring Type** and select a ringtone.

# **Contact Us:** Support@razorline.com (504) 274-1700

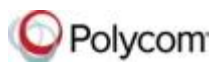